# **MODBUS Organization**

# **MODBUS Master Series**

# **MODBUS-TCP Client (Master) Driver**

Supported version TOP Design Studio V1.4.5 or higher

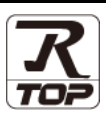

# **CONTENTS**

We want to thank our customers who use the Touch Operation Panel.

**1.** System configuration **[Page 2](#page-1-0)** 

Describes connectable devices and network configurations.

**2. External device selection [Page 3](#page-2-0)**

Select a TOP model and an external device.

**3. TOP** communication setting **[Page 4](#page-3-0)** 

Describes how to set the TOP communication.

# **4. External device setting [Page 12](#page-11-0)**

Describes how to set up communication for external devices.

**5. Supported addresses [Page 13](#page-12-0)**

Refer to this section to check the data addresses which can communicate with an external device.

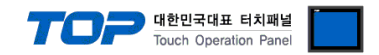

# <span id="page-1-0"></span>**1. System configuration**

This driver is the "MODBUS-TCP Client (Master)" among the "MODBUS Protocol" of "MODBUS Organization".

Depending on the external device (MODBUS Slave Protocol supported), you may set the "command code", "protocol frame format" etc., of the driver separately. In this case, set the detailed settings according to the external device side based on the communication method.

The system configuration with an external device supported by this driver is as follows:

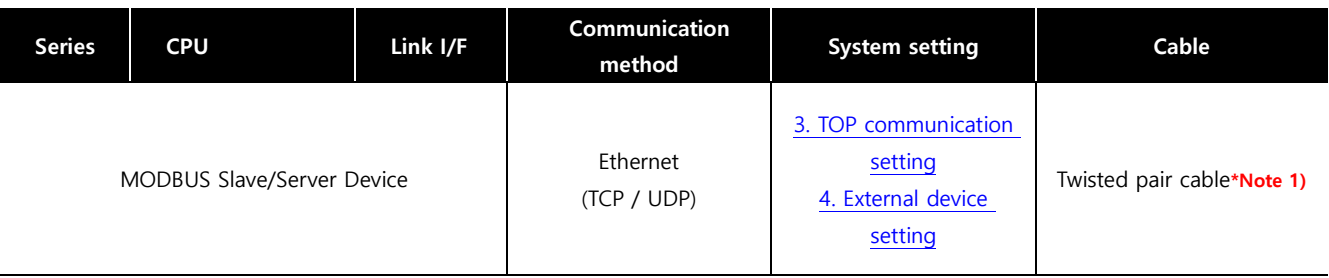

\*Note 1) Twisted pair cable

- Refer to STP (Shielded Twisted Pair Cable) or UTP (Unshielded Twisted Pair Cable) Category 3, 4, 5.

- Depending on the network configuration, you can connect to components such as the hub and transceiver, and in this case, use a direct cable.

### ■ Connectable configuration

ㆍ1:1 connection

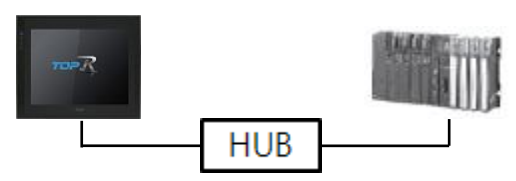

ㆍ1:N connection

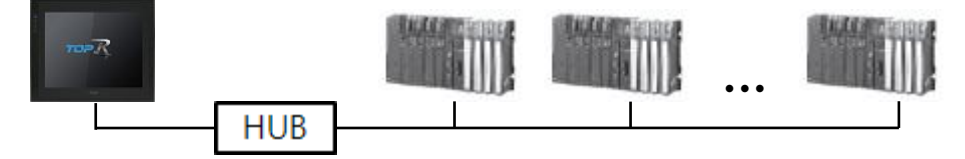

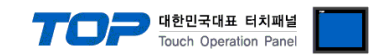

# <span id="page-2-0"></span>**2. External device selection**

■ Select a TOP model and a port, and then select an external device.

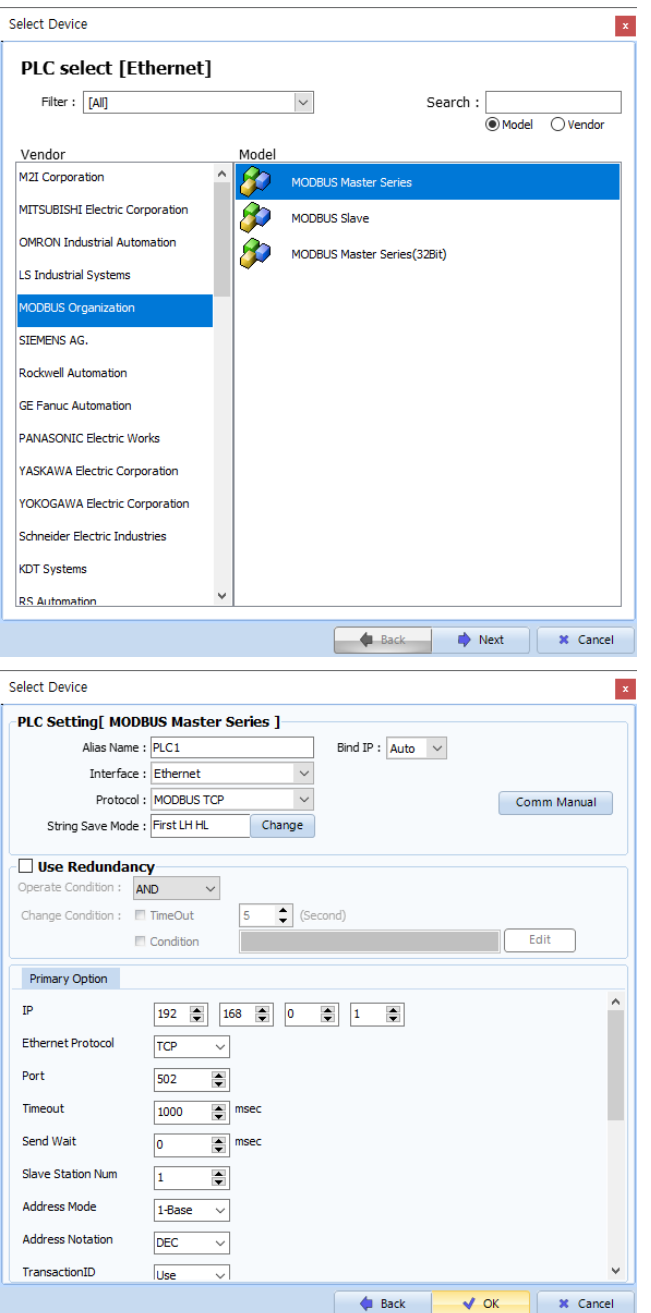

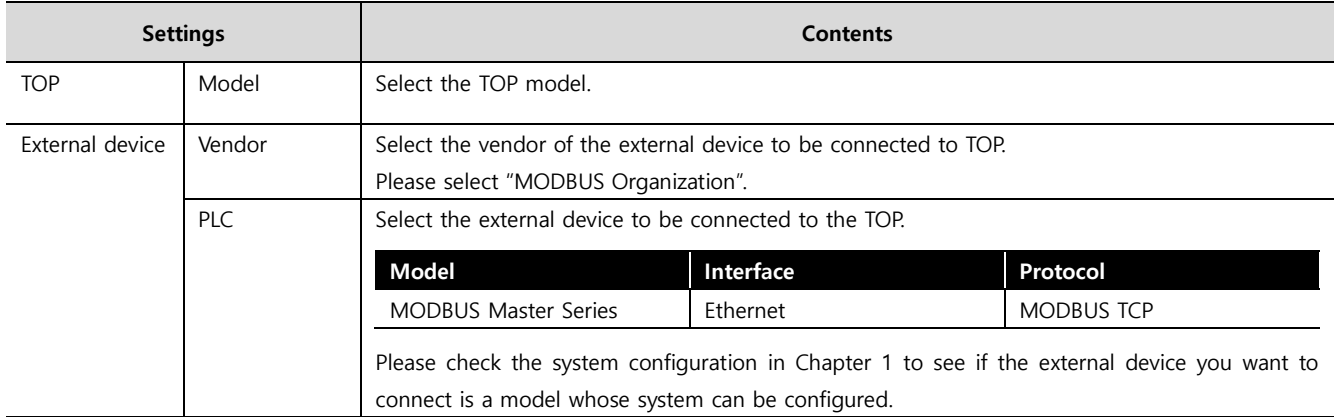

#### - -<br>- 대한민국대표 터치패널 Touch Operation Pane

# <span id="page-3-0"></span>**3. TOP communication setting**

The communication can be set in TOP Design Studio or TOP main menu. The communication should be set in the same way as that of the external device.

# **3.1 Communication setting in TOP Design Studio**

### **(1) Communication interface setting**

■ [Project] → [Property] → [TOP Setting] → [HMI Setup] → [Use HMI Setup Check] → [Edit] → [Ethernet]

– Set the TOP communication interface in TOP Design Studio.

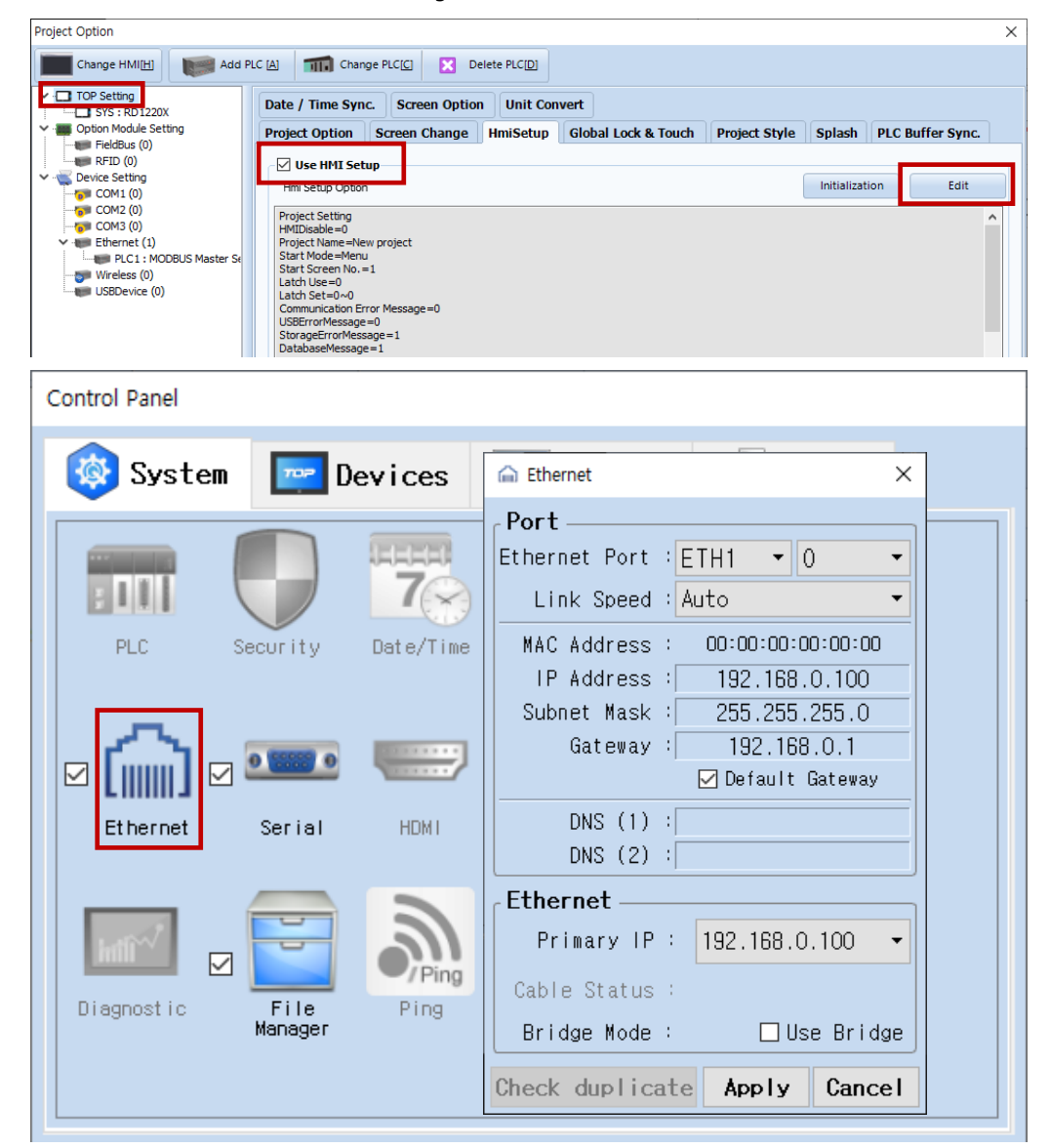

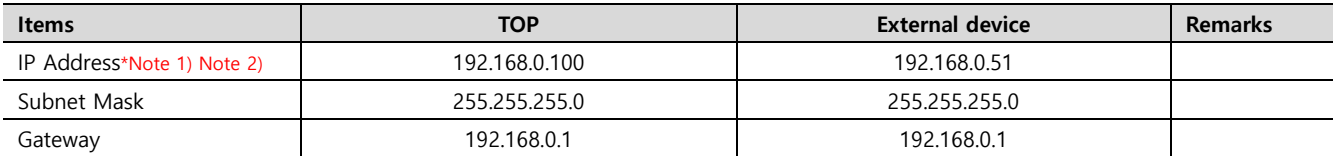

\*Note 1) The network addresses of the TOP and the external device (the first three digits of the IP, 192 . 168 . 0 . 0) should match.

\*Note 2) Do not use duplicate IP addresses over the same network.

\* The above settings are examples recommended by the company.

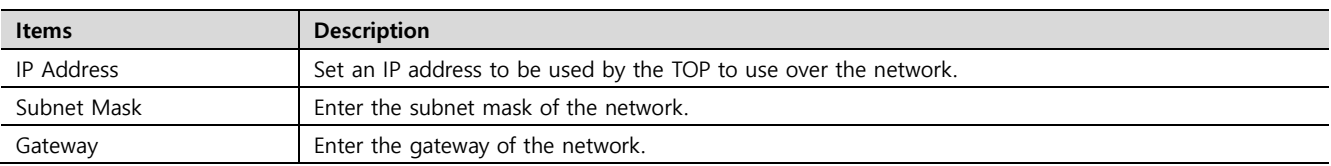

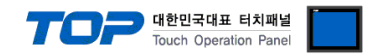

## **(2) Communication option setting**

- [ Project > Project properties > PLC settings > ETHERNET > PLC1 : MODBUS Master Series]
	- Set the options of the communication driver of MODBUS-TCP Client (Master) in TOP Design Studio.

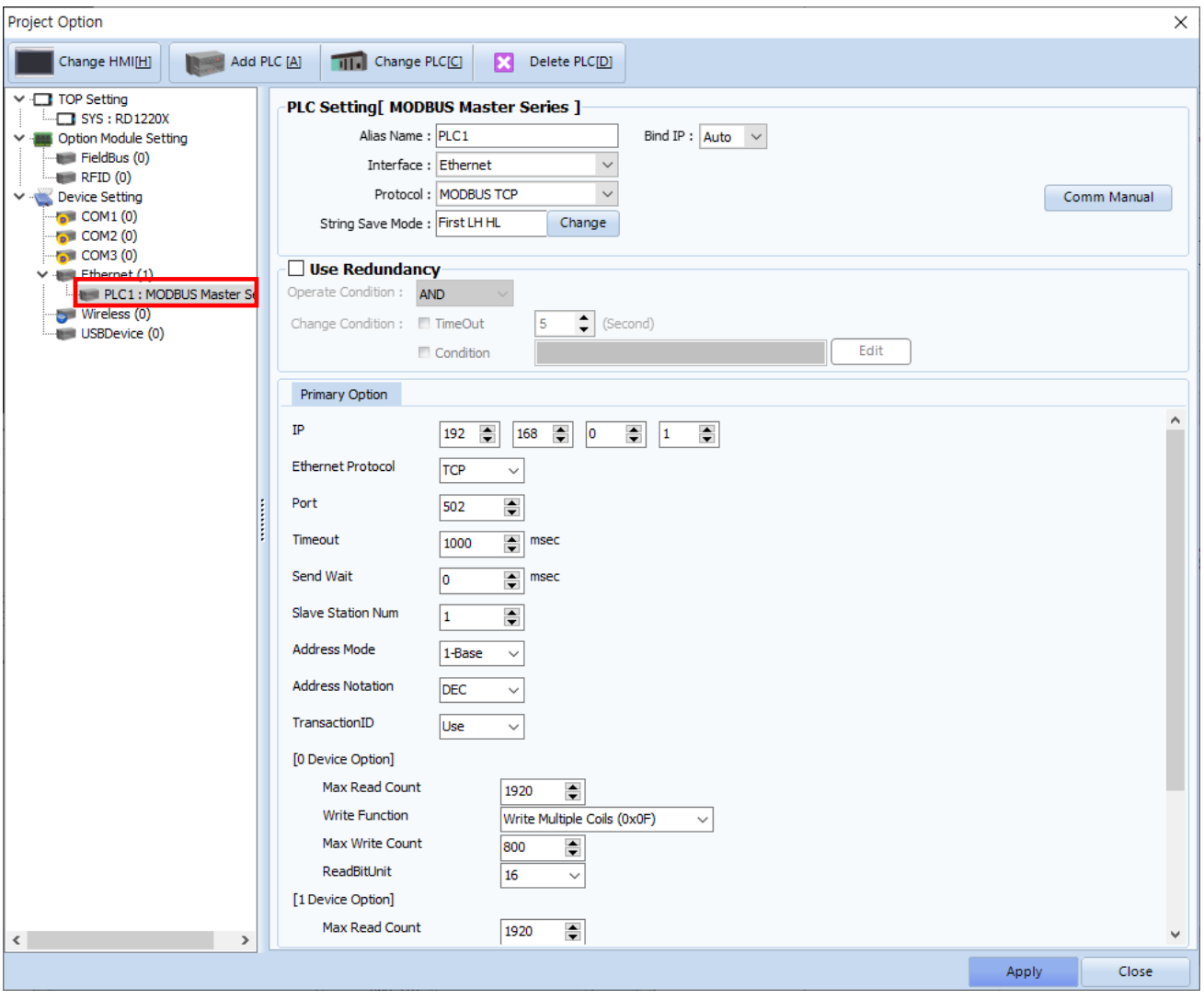

대한민국대표 터치패널<br>Touch Operation Panel

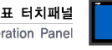

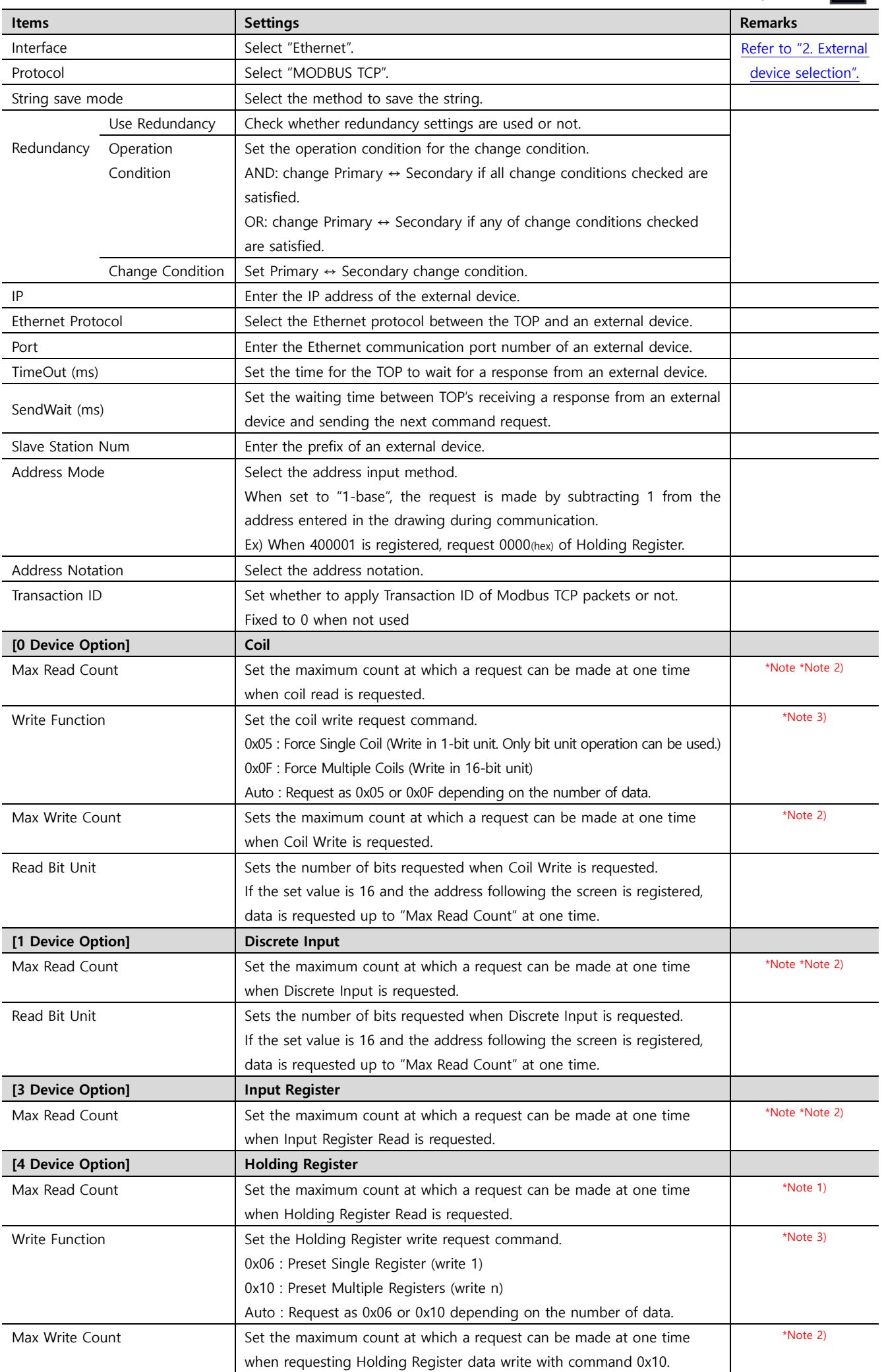

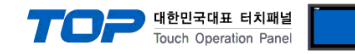

#### \*Note 1)

- The Max Read Count of each device is also used as the address range to requested at one time without communicating several times when the addresses registered on the screen are not consecutive.

Ex 1) If 400001, 400002, 400003, 400004, 400005, and 400120 are registerd on the screen as a numeric object and the max read count of 4 devices is set to 120, assuming that the addresses are continuous from 400001 to 400120, it reads data with one request by 120 words from 400001.

Ex 2) If 400001, 400002, 400003, 400004, 400005, and 400120 are registerd on the screen as a numeric object and the max read count of 4 devices is set to 3, it reads data with three requests by 3 words from 400003, 2 words from 400004 to 400005, and 1 word from 400120.

Ex 3) If 400001, 400010, 400011, 400021, 400031, and 400041 are registerd on the screen as a numeric object and the max read count of 4 devices is set to 10, it reads data with five request by 10 words from 400001 to 400010, 1 word from 400011, 1 word from 400021, 1 word from 400031, and 1 word from 400041.

- If Max Read Count is set to 0, up to 120 words only for consecutive addresses are requested.

#### \*Note 2)

- Refer to the manual for the external device to check how many data can be read/written from the registered address at a time. If a setting is made larger than the range supported by an external device, communication is not made normally. Ex) If the holding register (4 devics) of the external device can respond only up to 10 words per communication, set the max read count of 4 devices among TOP's communication options to 10 according to the specifications of the external device.

#### \*Note 3)

- Refer to the manual of the external device and set it according to the supported write command. If you set a write command which is not supported, data write operation is not made.

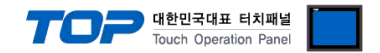

# **3.2. Communication setting in TOP**

**\* This is a setting method when "Use HMI Setup" in the setting items in "3.1 TOP Design Studio" is not checked.**

■ Touch the top of the TOP screen and drag it down. Touch "EXIT" in the pop-up window to go to the main screen.

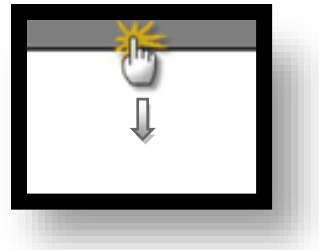

#### **(1) Communication interface setting**

 $\blacksquare$  [Control Panel]  $\rightarrow$  [Ethernet]

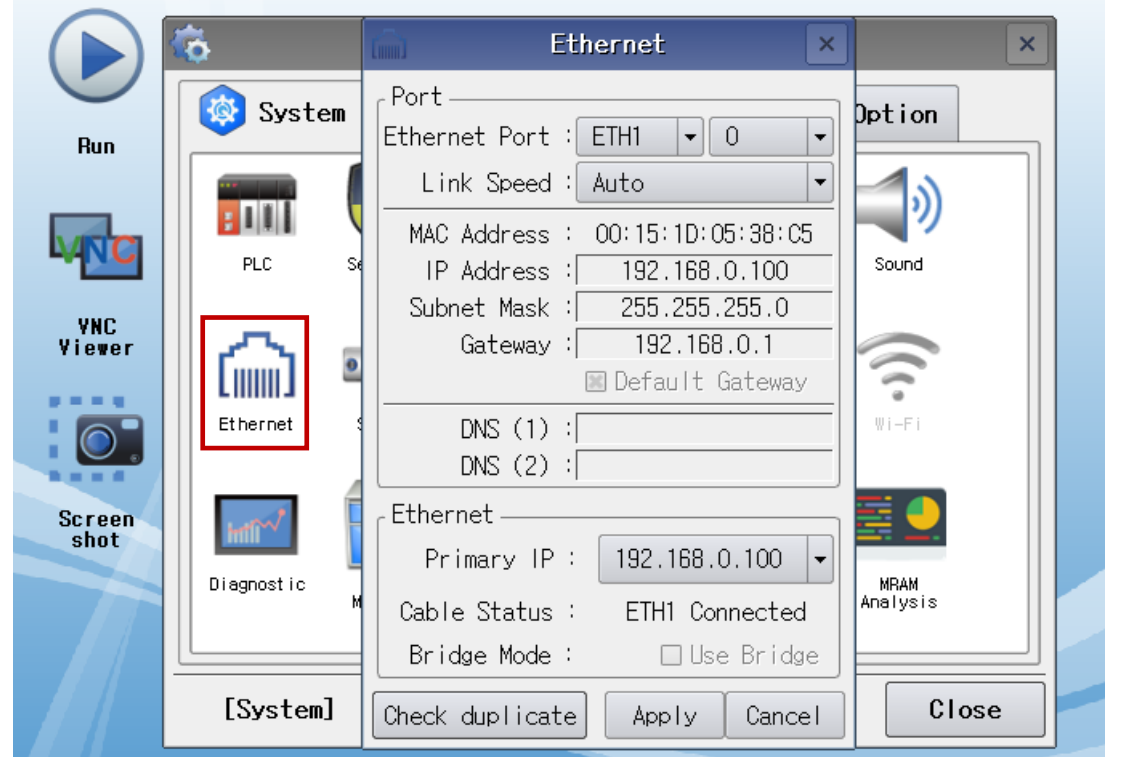

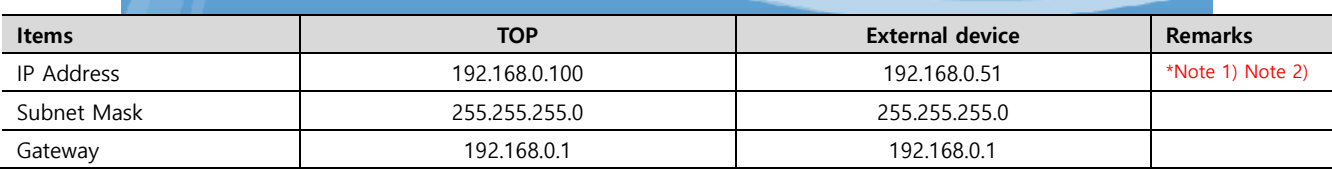

\*Note 1) The network addresses of the TOP and the external device (the first three digits of the IP, 192 . 168 . 0 . 0) should match.

\*Note 2) Do not use duplicate IP addresses over the same network.

\* The above settings are examples recommended by the company.

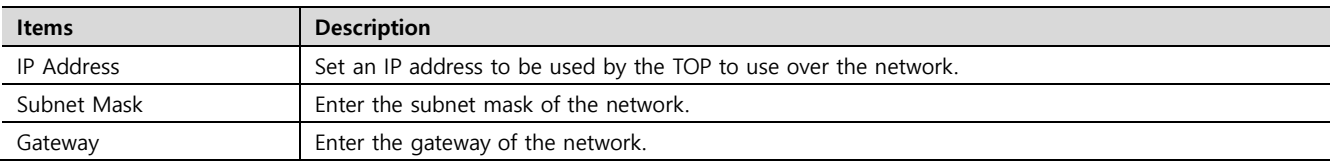

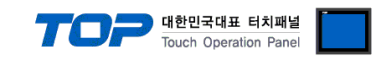

# **(2) Communication option setting**

 $\Box$  [Control panel]  $\rightarrow$  [PLC]

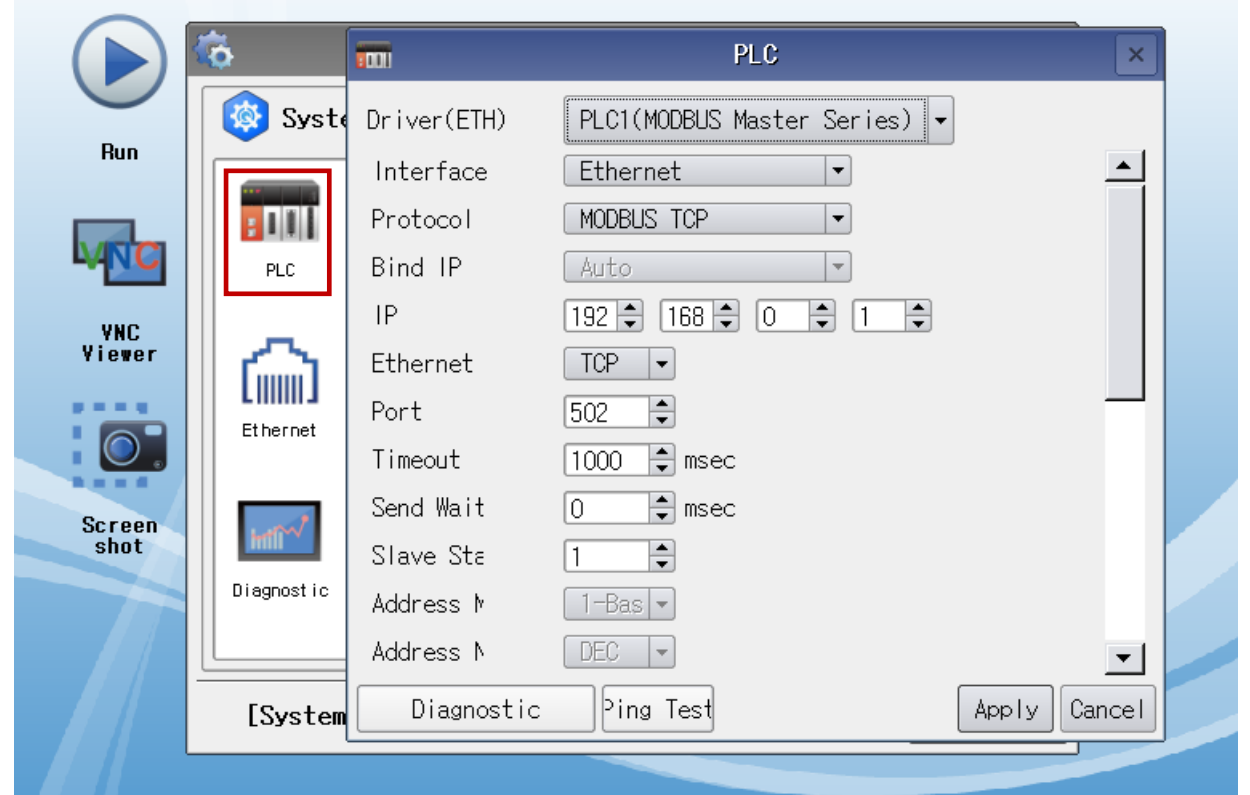

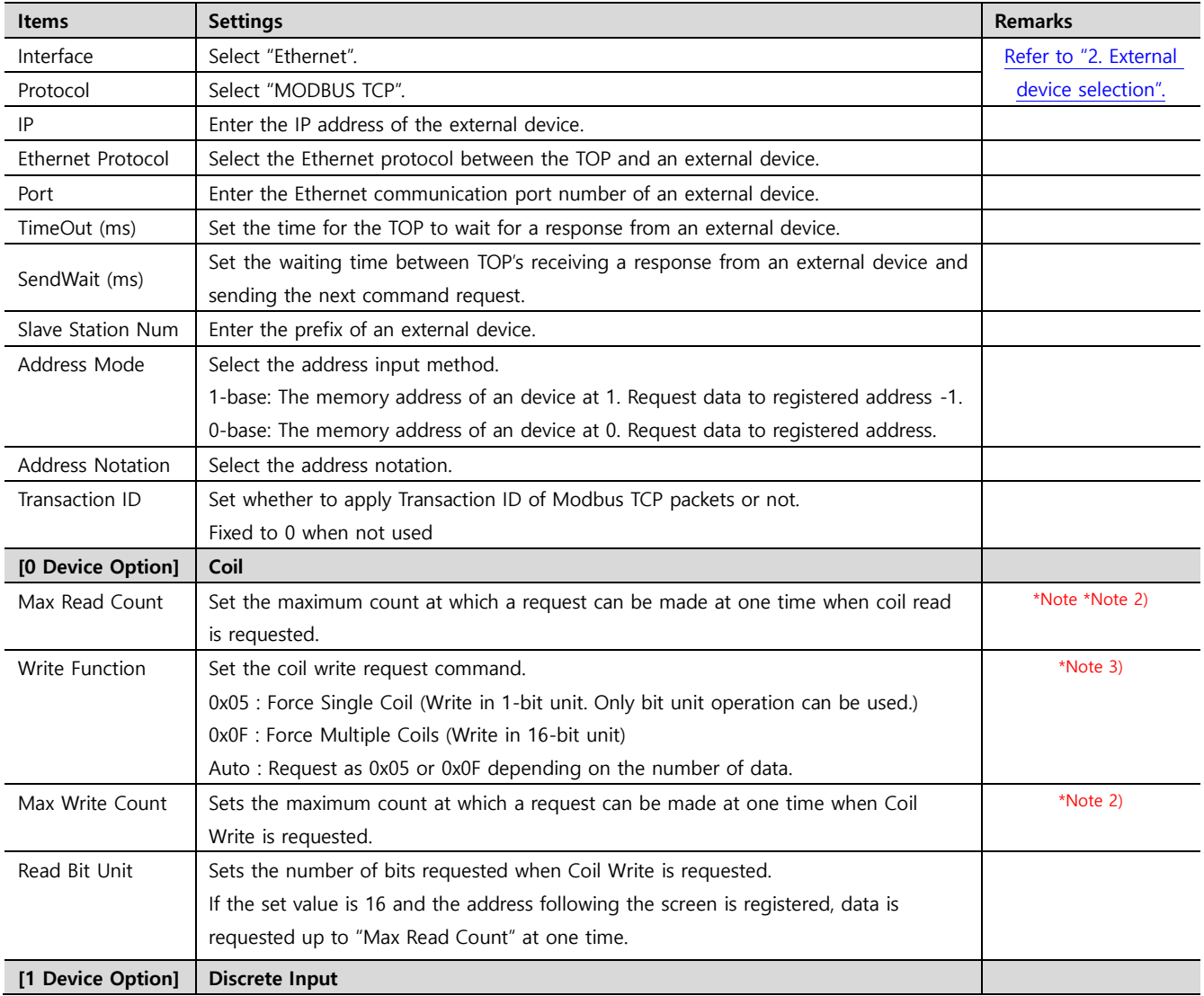

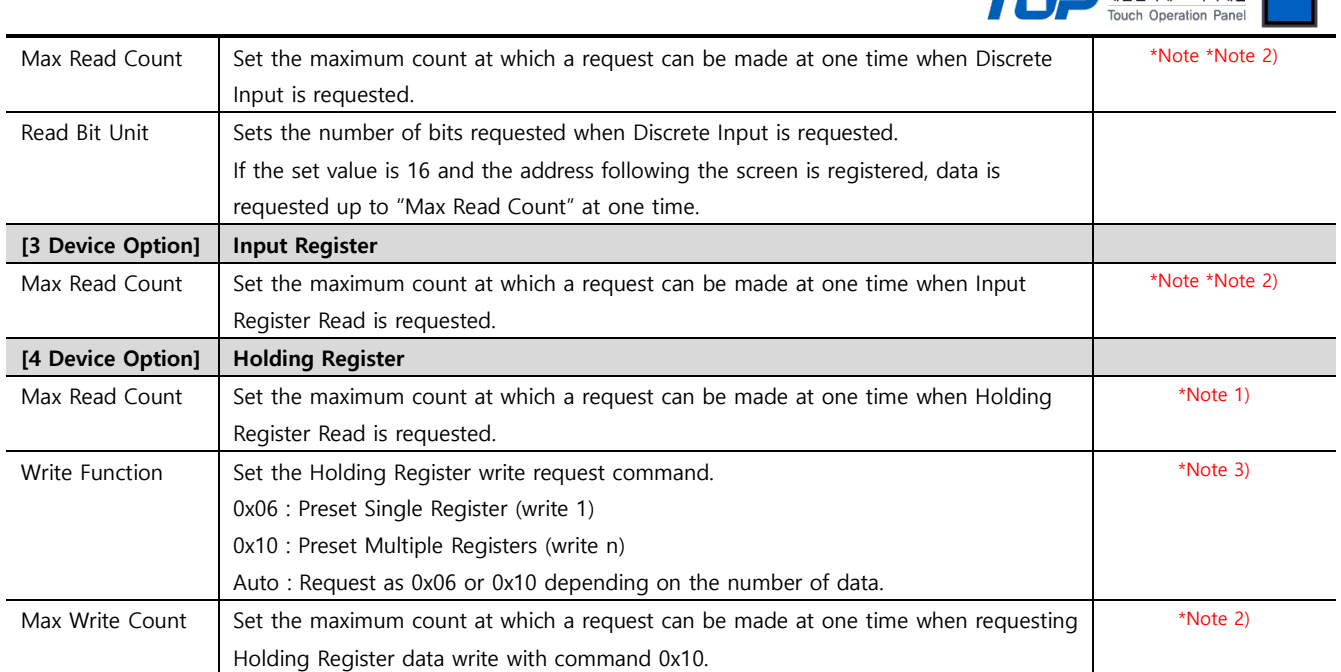

#### \*Note 1)

- The Max Read Count of each device is also used as the address range to requested at one time without communicating several times when the addresses registered on the screen are not consecutive.

Ex 1) If 400001, 400002, 400003, 400004, 400005, and 400120 are registerd on the screen as a numeric object and the max read count of 4 devices is set to 120, assuming that the addresses are continuous from 400001 to 400120, it reads data with one request by 120 words from 400001.

Ex 2) If 400001, 400002, 400003, 400004, 400005, and 400120 are registerd on the screen as a numeric object and the max read count of 4 devices is set to 3, it reads data with three requests by 3 words from 400003, 2 words from 400004 to 400005, and 1 word from 400120.

Ex 3) If 400001, 400010, 400011, 400021, 400031, and 400041 are registerd on the screen as a numeric object and the max read count of 4 devices is set to 10, it reads data with five request by 10 words from 400001 to 400010, 1 word from 400011, 1 word from 400021, 1 word from 400031, and 1 word from 400041.

- If Max Read Count is set to 0, up to 120 words only for consecutive addresses are requested.

#### \*Note 2)

- Refer to the manual for the external device to check how many data can be read/written from the registered address at a time. If a setting is made larger than the range supported by an external device, communication is not made normally. Ex) If the holding register (4 devics) of the external device can respond only up to 10 words per communication, set the max read

count of 4 devices among TOP's communication options to 10 according to the specifications of the external device.

#### \*Note 3)

- Refer to the manual of the external device and set it according to the supported write command. If you set a write command which is not supported, data write operation is not made.

 $\blacksquare$ rushqi $\blacksquare$ ru $\blacksquare$ rushqi $\blacksquare$ 

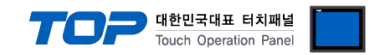

# **3.3 Communication diagnostics**

■ Check the interface setting status between the TOP and an external device.

- Touch the top of the TOP screen to drag it down. Touch "EXIT" in the pop-up window to move to the system screen.
- Check whether the connected port setting is correct in [Control panel] → [Ethernet].
- Diagnosis of whether the port communication is normal or not
- Touch "Communication diagnostics" in [Control Panel] → [PLC].
- Check whether communication is connected or not.

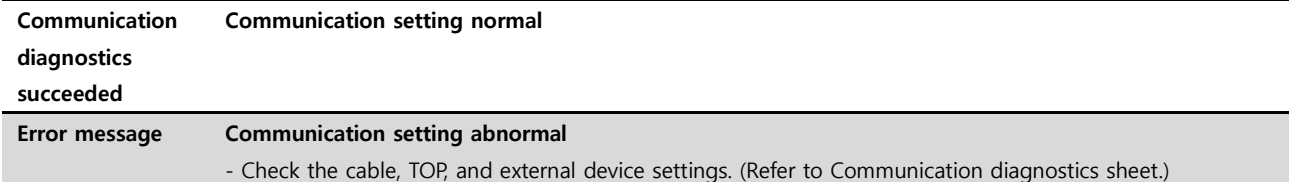

■ Communication diagnostics sheet

- If there is a problem with the communication connection with an external terminal, please check the settings in the sheet below.

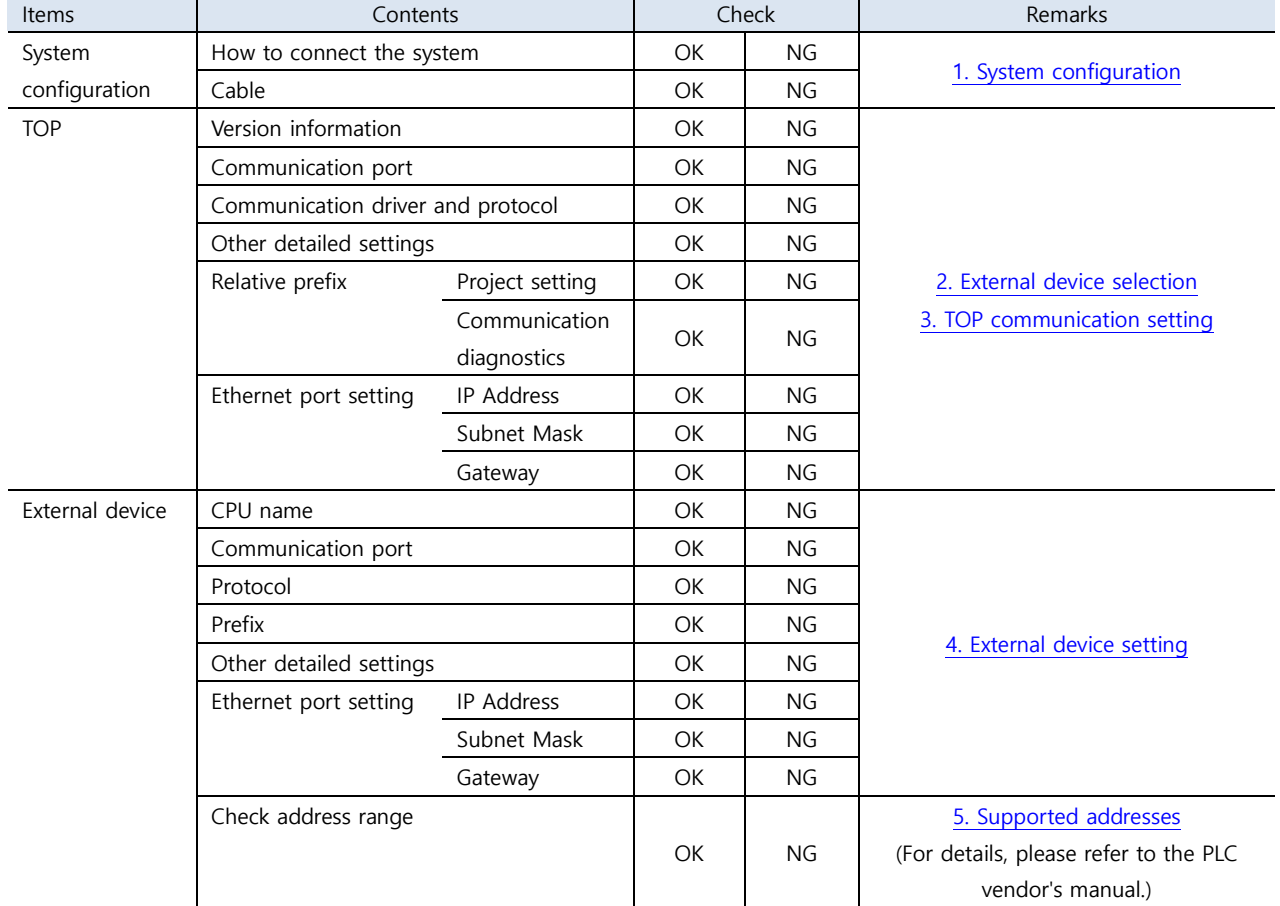

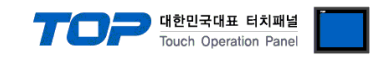

# <span id="page-11-0"></span>**4. External device setting**

Refer to the vendor's user manual to set as a Modbus Slave (server).

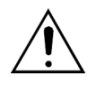

- Check the memory address of the external device.

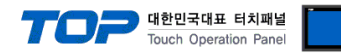

# <span id="page-12-0"></span>**5. Supported addresses**

### The devices available in TOP are as follows:

The device range (address) may differ depending on the CPU module series/type. The TOP series supports the maximum address range used by the external device series. Please refer to each CPU module user manual and be take caution to not deviate from the address range supported by the device you want to use.

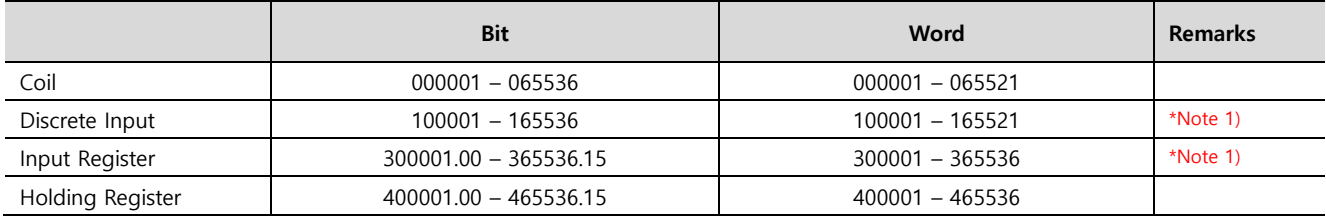

**\*Note 1)** Write-only

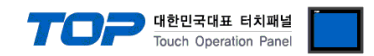

# **Appendix A. MODBUS TCP/IP ADU Frame(Data Frame)**

Describes MODBUS protocol commands and devices supported by "MODBUS TCP Client (Master) Driver" of this device.

#### **WHAT IS MODBUS?**

The MODBUS protocol was developed in 1979 by Modicon, Incorporated, for industrial automation systems and Modicon programmable controllers. It has since become an industry standard method for the transfer of discrete/analog I/O information and register data between industrial control and monitoring devices. MODBUS is now a widely-accepted, open, public-domain protocol that requires a license, but does not require royalty payment to its owner.

MODBUS devices communicate using a master-slave (client-server) technique in which only one device (the Client(Master)) can initiate

transactions (called queries). The other devices (slaves/servers) respond by supplying the requested data to the master, or by taking the action requested in the query. A slave is any peripheral device (I/O transducer, valve, network drive, or other measuring device) which processes information and sends its output to the master using MODBUS. The Acromag I/O Modules form slave/server devices, while a typical master device is a host computer running appropriate application software. Other devices may function as both clients (masters) and servers (slaves).

Masters can address individual slaves, or can initiate a broadcast message to all slaves. Slaves return a response to all queries addressed to them individually, but do not respond to broadcast queries. Slaves do not initiate messages on their own, they only respond to queries from the master.

A master's query will consist of a slave address (or broadcast address), a function code defining the requested action, any required data, and an error checking field. A slave's response consists of fields confirming the action taken, any data to be returned, and an error checking field. Note that the query and response both include a device address, a function code, plus applicable data, and an error checking field. If no error occurs, the slave's response contains the data as requested. If an error occurs in the query received, or if the slave is unable to perform the action requested, the slave will return an exception message as its response (see MODBUS Exceptions). The error check field of the slave's message frame allows the master to confirm that the contents of the message are valid. Traditional MODBUS messages are transmitted serially and parity checking is also applied to each transmitted character in its data frame.

At this point, It's important to make the distinction that MODBUS itself is an application protocol, as it defines rules for organizing and interpreting data, but remains simply a messaging structure, independent of the underlying physical layer. As it happens to be easy to understand, freely available, and accessible to anyone, it is thus widely supported by many manufacturers.

Continued on next page.

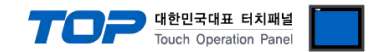

#### **WHAT IS MODBUS TCP/IP?**

MODBUS TCP/IP (also MODBUS-TCP) is simply the MODBUS RTU protocol with a TCP interface that runs on Ethernet.

The MODBUS messaging structure is the application protocol that defines the rules for organizing and interpreting the data independent of the data transmission medium.

TCP/IP refers to the Transmission Control Protocol and Internet Protocol, which provides the transmission medium for MODBUS TCP/IP messaging.

Simply stated, TCP/IP allows blocks of binary data to be exchanged between computers. It is also a world-wide standard that serves as the foundation for the World Wide Web. The primary function of TCP is to ensure that all packets of data are received correctly, while IP makes sure that messages are correctly addressed and routed. Note that the TCP/IP combination is merely a transport protocol, and does not define what the data means or how the data is to be interpreted (this is the job of the application protocol, MODBUS in this case).

So in summary, MODBUS TCP/IP uses TCP/IP and Ethernet to carry the data of the MODBUS message structure between compatible devices. That is, MODBUS TCP/IP combines a physical network (Ethernet), with a networking standard (TCP/IP), and a standard method of representing data (MODBUS as the application protocol). Essentially, the MODBUS TCP/IP message is simply a MODBUS communication encapsulated in an Ethernet TCP/IP wrapper.

In practice, MODBUS TCP embeds a standard MODBUS data frame into a TCP frame, without the MODBUS checksum, as shown in the following diagram.

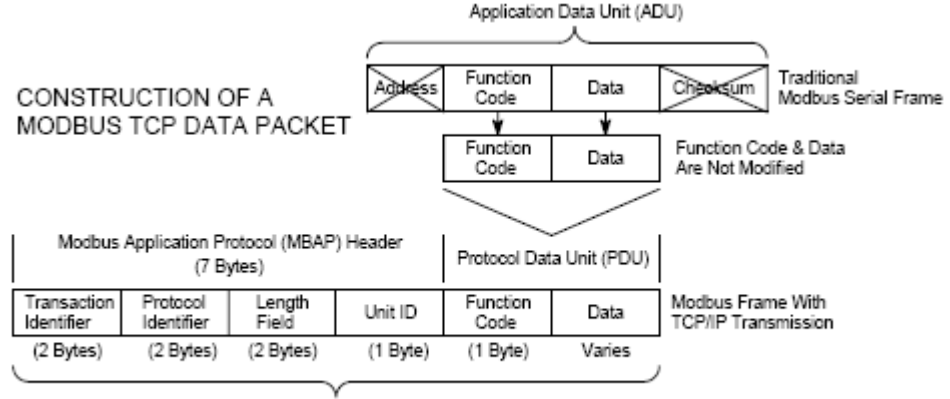

Modbus TCP/IP ADU

(This information is embedded into the data portion of the TCP frame)

The MODBUS commands and user data are themselves encapsulated into the data container of a TCP/IP telegram without being modified in any way. However, the MODBUS error checking field (checksum) is not used, as the standard Ethernet TCP/IP link layer checksum methods are instead used to guaranty data integrity. Further, the MODBUS frame address field is supplanted by the unit identifier in MODBUS TCP/IP, and becomes part of the MODBUS Application Protocol (MBAP) header (more on this later).

From the figure, we see that the function code and data fields are absorbed in their original form. Thus, a Modbus TCP/IP Application Data Unit (ADU) takes the form of a 7 byte header (transaction identifier + protocol identifier + length field + unit identifier), and the protocol data unit (function code + data). The MBAP header is 7 bytes long and includes the following fields:

• **Transaction/invocation Identifier (2 Bytes):** This identification field is used for transaction pairing when multiple messages are sent along the same TCP connection by a client without waiting for a prior response.

• **Protocol Identifier (2 bytes):** This field is always 0 for MODBUS services and other values are reserved for future extensions.

• **Length (2 bytes):** This field is a byte count of the remaining fields and includes the unit identifier byte, function code byte, and the data fields.

• **Unit Identifier (1 byte):** This field is used to identify a remote server located on a non TCP/IP network (for serial bridging). In a typical MODBUS TCP/IP server application, the unit ID is set to 00 or FF, ignored by the server, and simply echoed back in the response.

The complete MODBUS TCP/IP Application Data Unit is embedded into the data field of a standard TCP frame and sent via TCP to well-known system port 502, which is specifically reserved for MODBUS applications. MODBUS TCP/IP clients and servers listen and receive MODBUS data via port 502.

We can see that the operation of MODBUS over Ethernet is nearly transparent to the MODBUS register/command structure. Thus, if you are already familiar with the operation of traditional MODBUS, then you are already very with the operation of MODBUS TCP/IP.

## **(1) Read Single Coil : 01**

Describes "01" command frame through the example where "**0**00020–**0**00056 Coil" data of the Slave device side (prefix: 17) is read from the MASTER device.

#### ■ RTU Mode

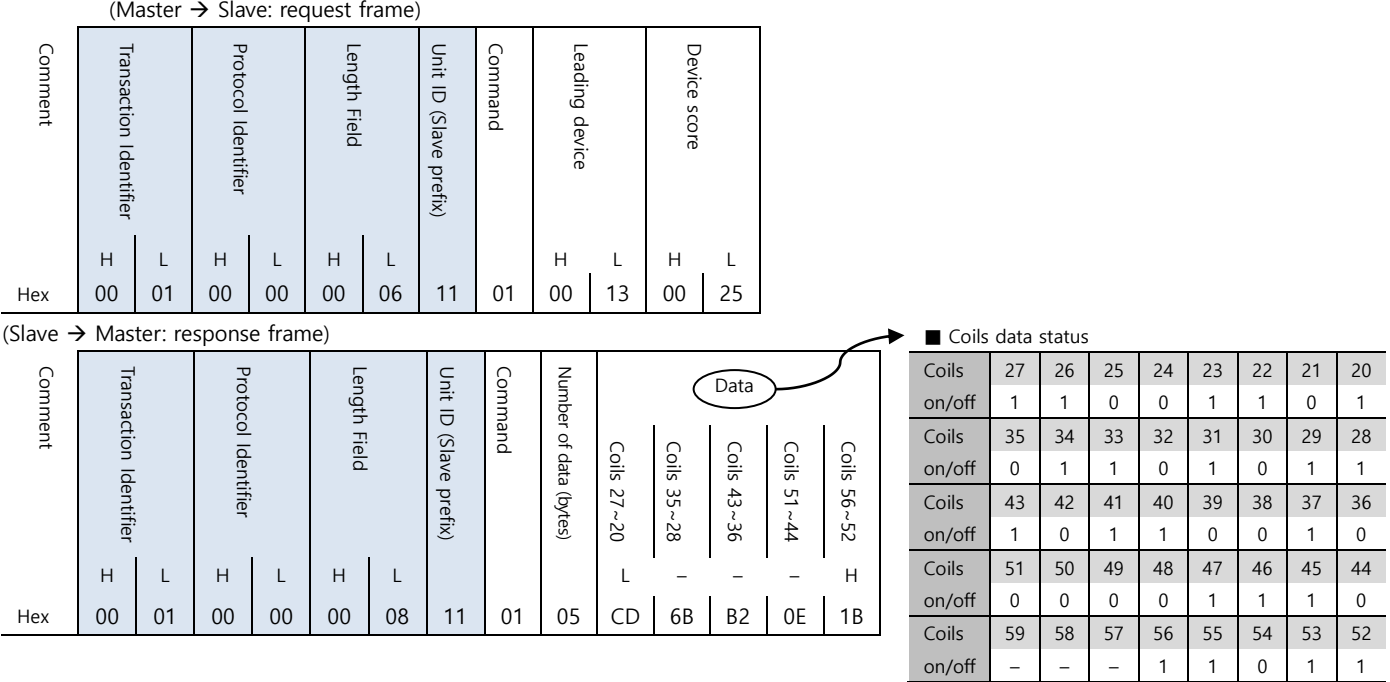

## **(2) Force Single Coil : 05**

Describes "05" command frame through an example where FORCE "ON" is done on Coil 000173 of the Slave device side in the MASTER device.

#### ■ RTU Mode

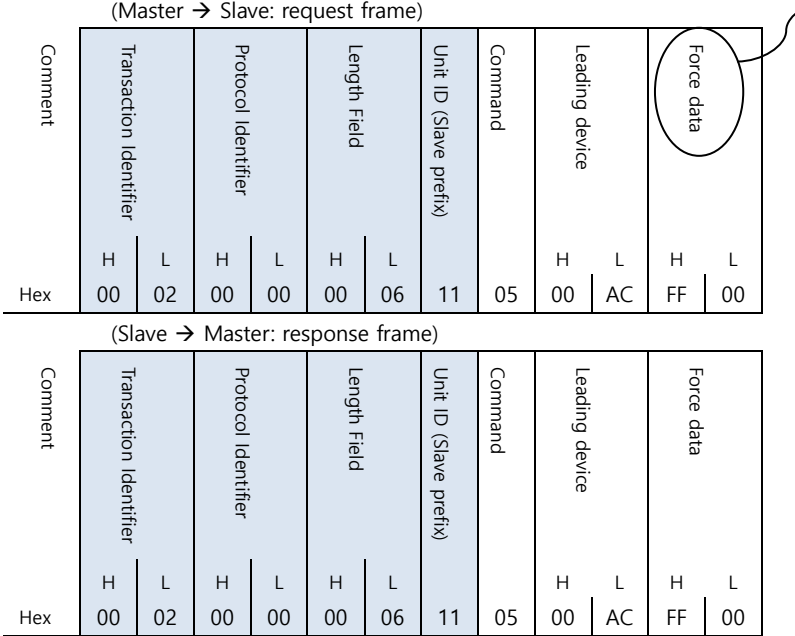

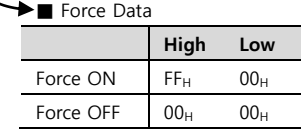

0: OFF /

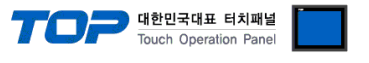

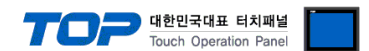

## **(1) Read Input Status : 02**

Describes "02" command frame through an example where "**1**00197–**1**00218 Input" data of the Slave device side (prefix: 17) is read from the MASTER device.

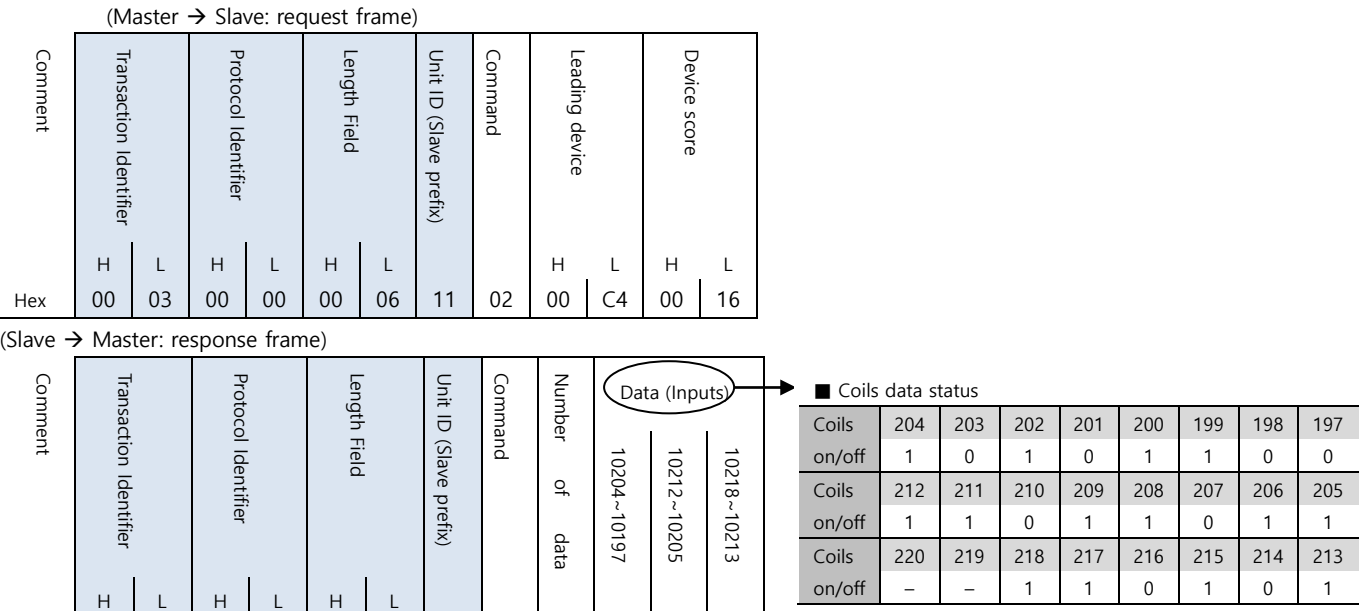

0: OFF / 1:ON

Hex 00 03 00 00 00 06 11 02 03 AC DB 35

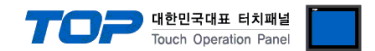

### **(1) Read Input Registers : 04**

Describes "03" command frame through an example where "**3**00009 Register" data of the Slave device side (prefix: 17) is read from the MASTER device.

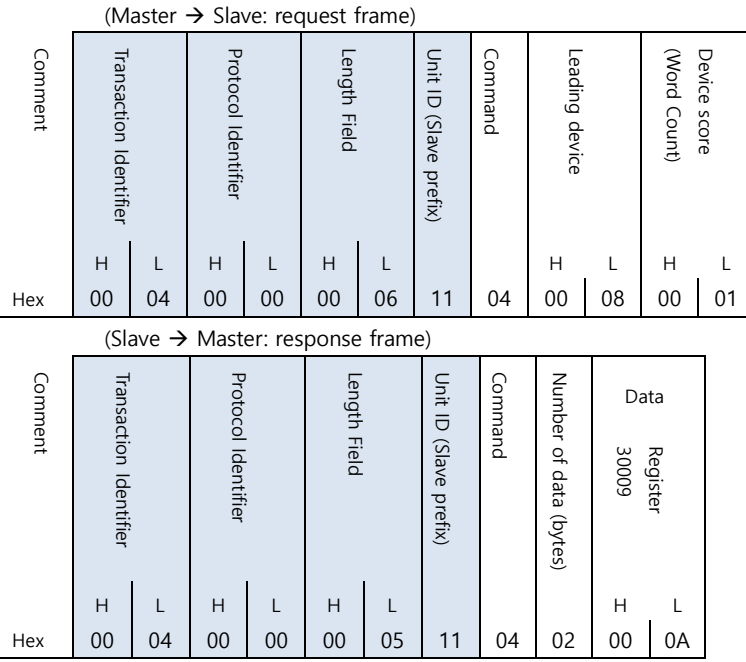

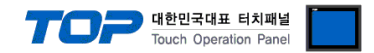

### **(1) Read Holding Registers : 03**

Describes "03" command frame through an example where "**4**00108 – **4**00110 Register" data of the Slave device side (prefix: 17) is read from the MASTER device.

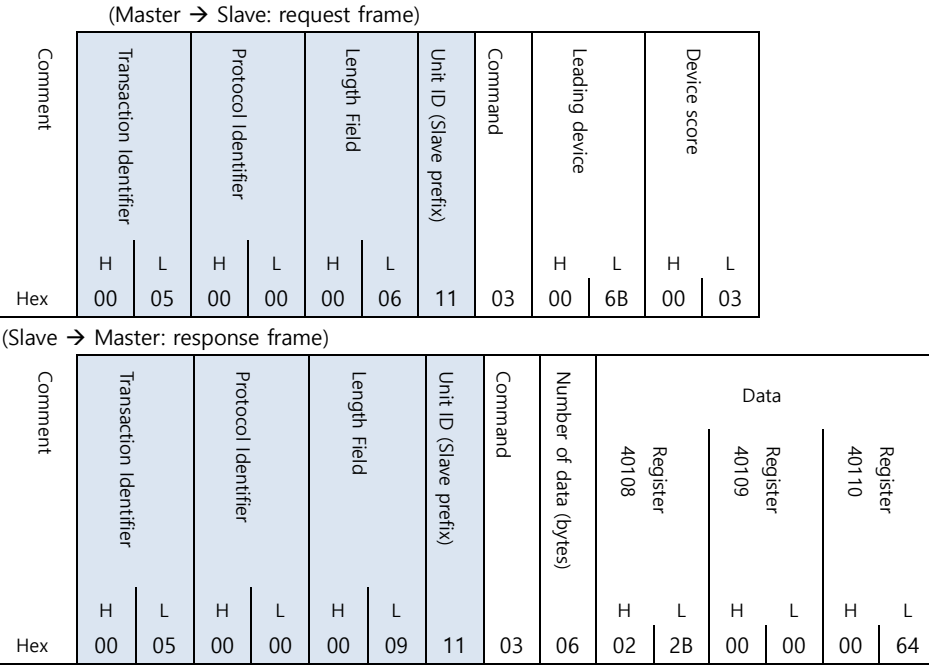

## **(2) Preset Single Register : 06**

Describes "06" command frame through an example where 00 03 (hex) data is entered in **4**00002 Register of the Slave device side .

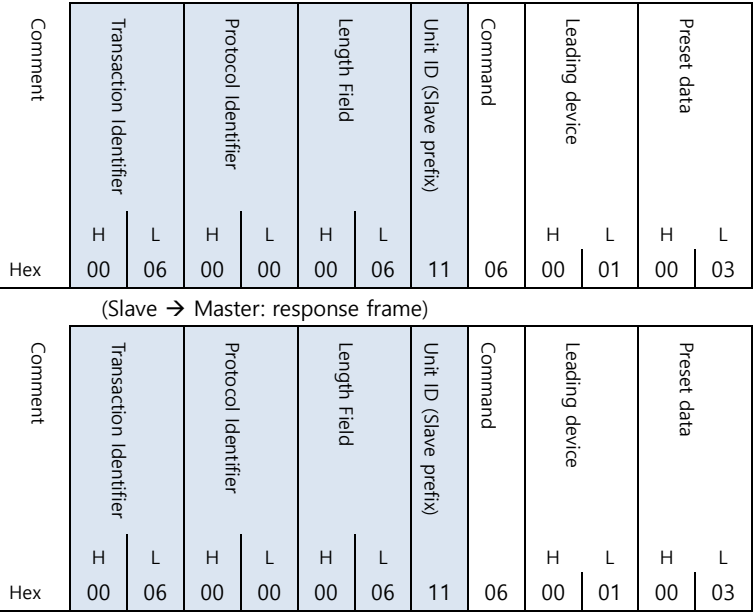

(Master  $\rightarrow$  Slave: request frame)

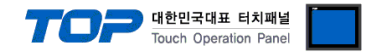

# **(3) Preset Multiple Register : 10**

Describes "10" command frame through an example where two consecutive data, "00 0A (hex)", "01 02 (hex)" are entered in **4**00002 Register of the Slave device side. (Error Code :  $90<sub>H</sub>$ )

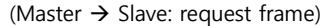

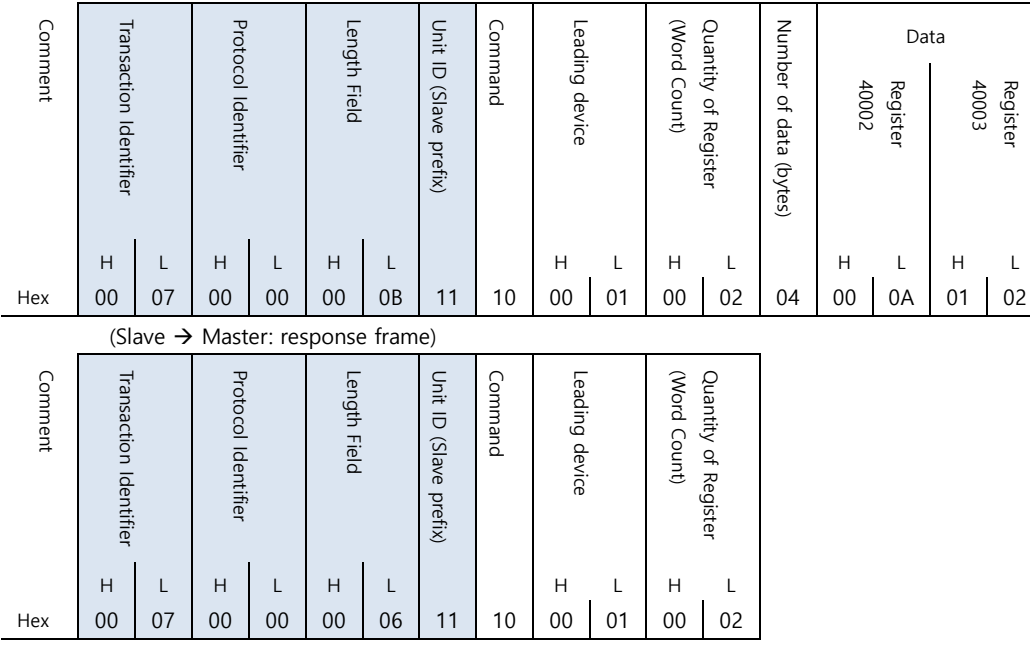